# RAMP Registration

# KIDS IN THE PARK PARTICIPANT REGISTRATION

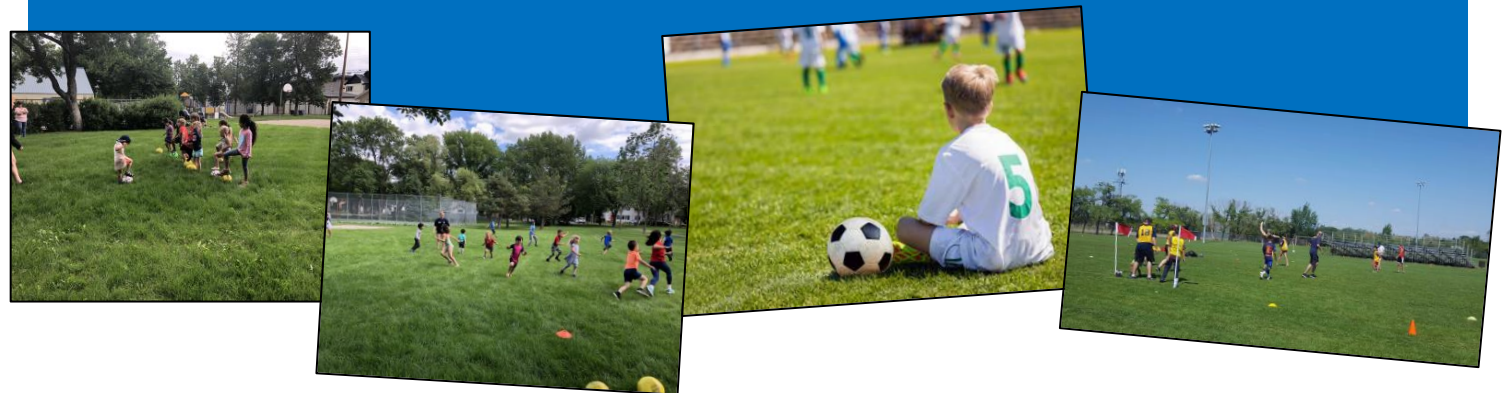

### Kids in the Park Registration Link

• <https://www.rampregistrations.com/login?v3=0ee3dd2dc5>

#### Step 1: Create an account or login

All participants will need a RAMP account in order to register for this year's program. If you have previously registered in RAMP through a Zone, Community or even another sport that uses RAMP, put in your existing account information (email & password) and click login. If you do not have an account, click "Don't have an account? Create one Here" and create a RAMP account. All members of the family will be included in the same account.

### Step 2: Click participant, register as a participant

#### Step 3: General Information:

- Choose a season
	- o 2020 Outdoor Season
- Choose family member to register
	- o Select the child you will be registering or create a profile for the child by clicking add new family member.
- Choose a division
	- o Please select a division
		- $2015 US$
		- $2014 U6$
		- $2013 U7$
		- $2012 US$
		- $2011 U9$
		- $2010 011$
		- $2009 U12$
		- $2008 013$
- Choose your package
	- $\circ$  Choose the weekly program that you would like to participate in and please remember children may only register in ONE of the 12 weekly program options.
- Click continue

# Step 4: Waivers & Policies

- Please review the waivers
	- o Declaration of Compliance: COVID-19
		- Sign off on Declaration of Compliance (use mouse to sign)
	- o Release of Liability, Waiver of Claims and Indemnity
		- Sign off on Release of Liability, Waiver of Claims and Indemnity (use mouse to sign)
	- o Please Sign Here
		- Sign off (use mouse to sign)
- Click off "I am the Age of Majority or am a Parent/Guardian to the Registrant and Agree to the Terms and Conditions Above".
- Click Continue

## Step 5: Parent/Guardian/Emerg. Contact Information

- Select an existing Parent/Guardian/Emerg. contact or create profile by clicking add new family member.
- You can add a second Parent/Guardian/Emerg. Contact by clicking off "I want to add a  $2^{nd}$ Guardian/Parent/Emerg. Contact for this registration".
- Click Continue

### Step 6: Questions

- Please answer all required questions and click off on:
	- $\circ$  I (parent/guardian) agree to participate or delegate a sibling to participate with the above registrant, if the registrant is between 5-8 years of age, to ensure Social Distancing.
	- $\circ$  I (parent/guardian) agree that I will stay at the field until the completion of the program hour.
- If you are unable to continue on to the next page, please ensure you have answered all required questions.

# Step 6: Confirm Details

- Review information and click the blue edit buttons to correct any errors in the information. Please ensure all information is correct!
- Click Submit Registration.

# RAMP Registration

KIDS IN THE PARK SUPPORT PARTICIPANT REGISTRATION (Parent/Guardian/Sibling) Required for Ages 5 - 8

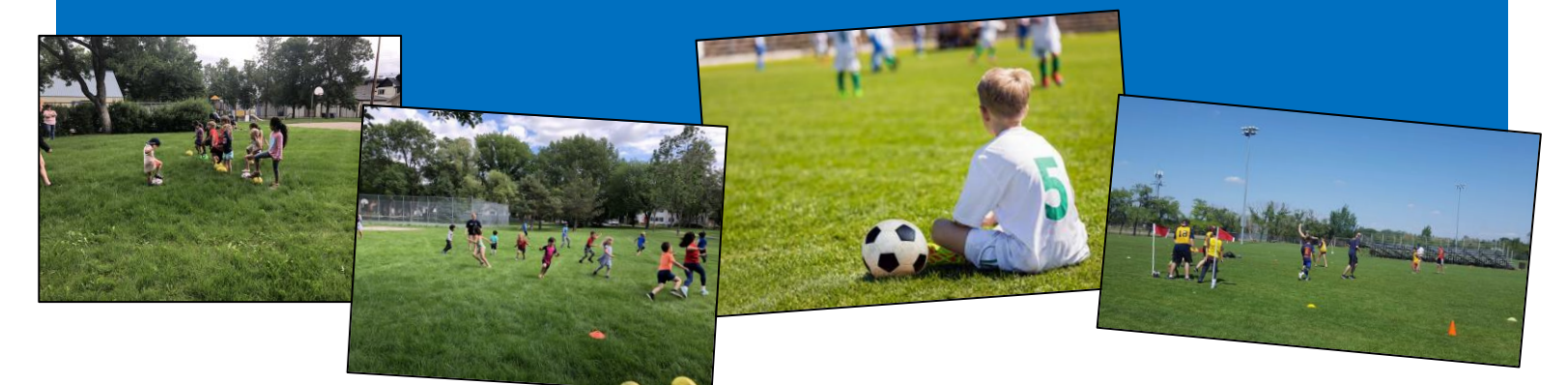

### Kids in the Park Registration Link

• <https://www.rampregistrations.com/login?v3=0ee3dd2dc5>

#### Step 1: Creating an Account or Login

• Put in your existing account information (email & password) and click login.

### Step 2: Click Executive Registration, register as an executive

#### Step 3: General Information

- Choose a season
	- o 2020 Outdoor Season
- Choose Position
	- o Select Support Participant
- Choose Family member
	- o Select the family member that will be participating or create profile by clicking create new family member.
- Review Information
- Click Continue

## Step 4: Waivers & Policies

- Please review the waivers
	- o Declaration of Compliance: COVID-19
		- Sign off on Declaration of Compliance. (use mouse to sign)
	- o Release of Liability, Waiver of Claims and Indemnity
		- **EXE** Sign off on Release of Liability, Waiver of Claims and Indemnity. (use mouse to sign)
	- o Please Sign Here
		- Sign off (use mouse to sign)
- Click off "I am the Age of Majority or am a Parent/Guardian to the Registrant and Agree to the Terms and Conditions Above".
- Click Continue

#### Step 5: Questions

- You must answer all required questions to be able to continue on! If you are unable to continue on to the next page, please ensure you have answered all required questions.
- Click Continue

### Step 6: Confirm Details

- Review information and click the blue edit buttons to correct any errors in the information. Please ensure all information is correct!
- Click Submit Registration.